## 在思科企业220系列交换机上配置基于时间的PoE  $\overline{a}$

## 目标

本文旨在介绍如何在Cisco Business 220交换机上配置基于时间的以太网供电(PoE)设置,以在指定 时间启用PoE,并监控每个端口的当前电源使用情况和最大功率限制。

## 简介

以太网供电(PoE)允许设备通过传输数据的同一根以太网电缆为相连设备供电。这样就无需单独的电 源线即可为IP电话和接入点等设备供电。思科企业220系列智能交换机的时间范围功能允许您指定 交换机端口启用PoE的确切时间。

## 适用设备 |软件版本

● CBS220[系列\(产品手册\)](https://www.cisco.com/c/zh_cn/products/collateral/switches/business-220-series-smart-switches/datasheet-c78-744915.html) |2.0.0.17

## 配置基于时间的PoE

### 第 1 步

登录到交换机基于Web的实用程序,然后选择Port Management > PoE > PoE Port Settings。

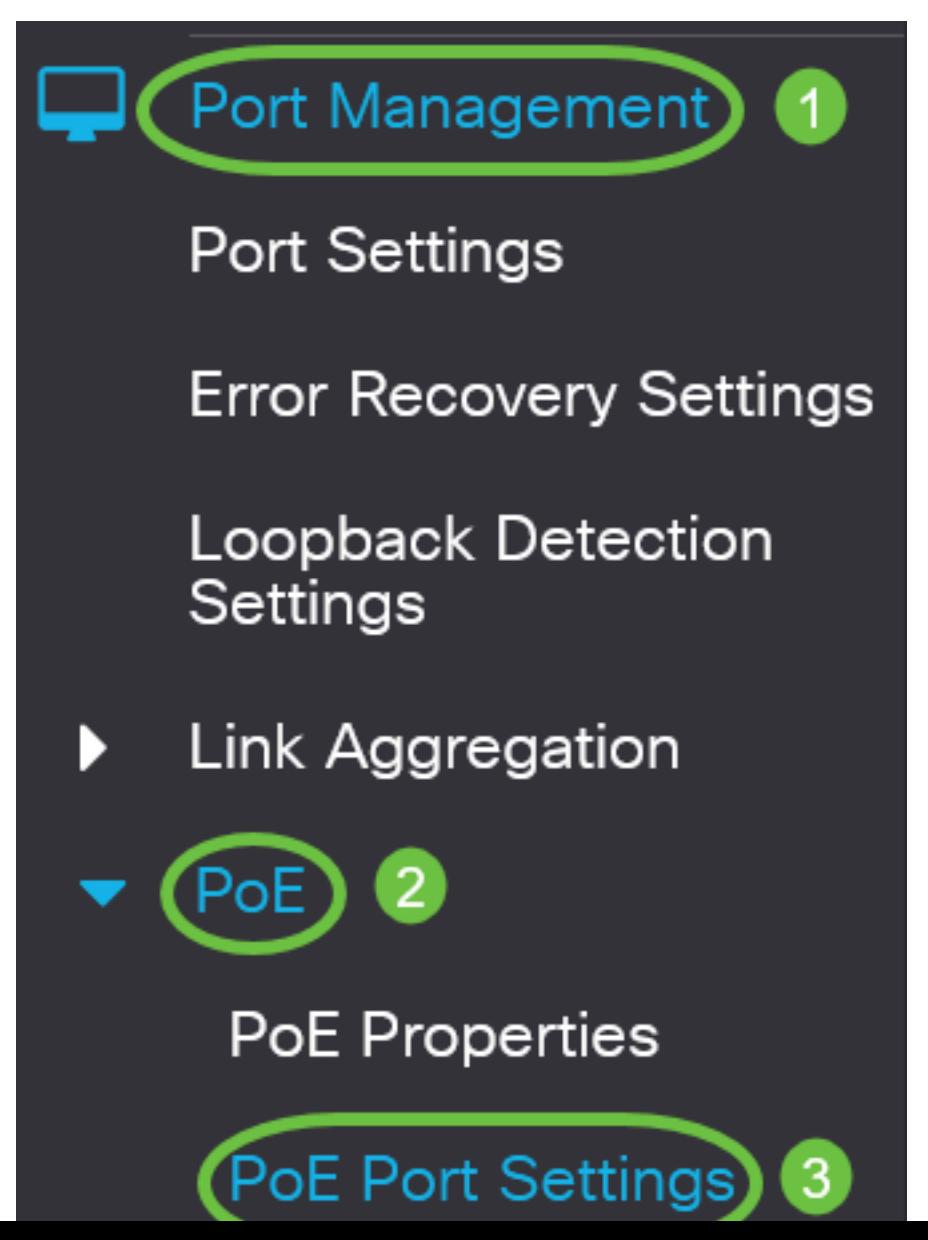

在PoE端口设置表下,单击要配置的端口的单选按钮,然后单击**编辑**。

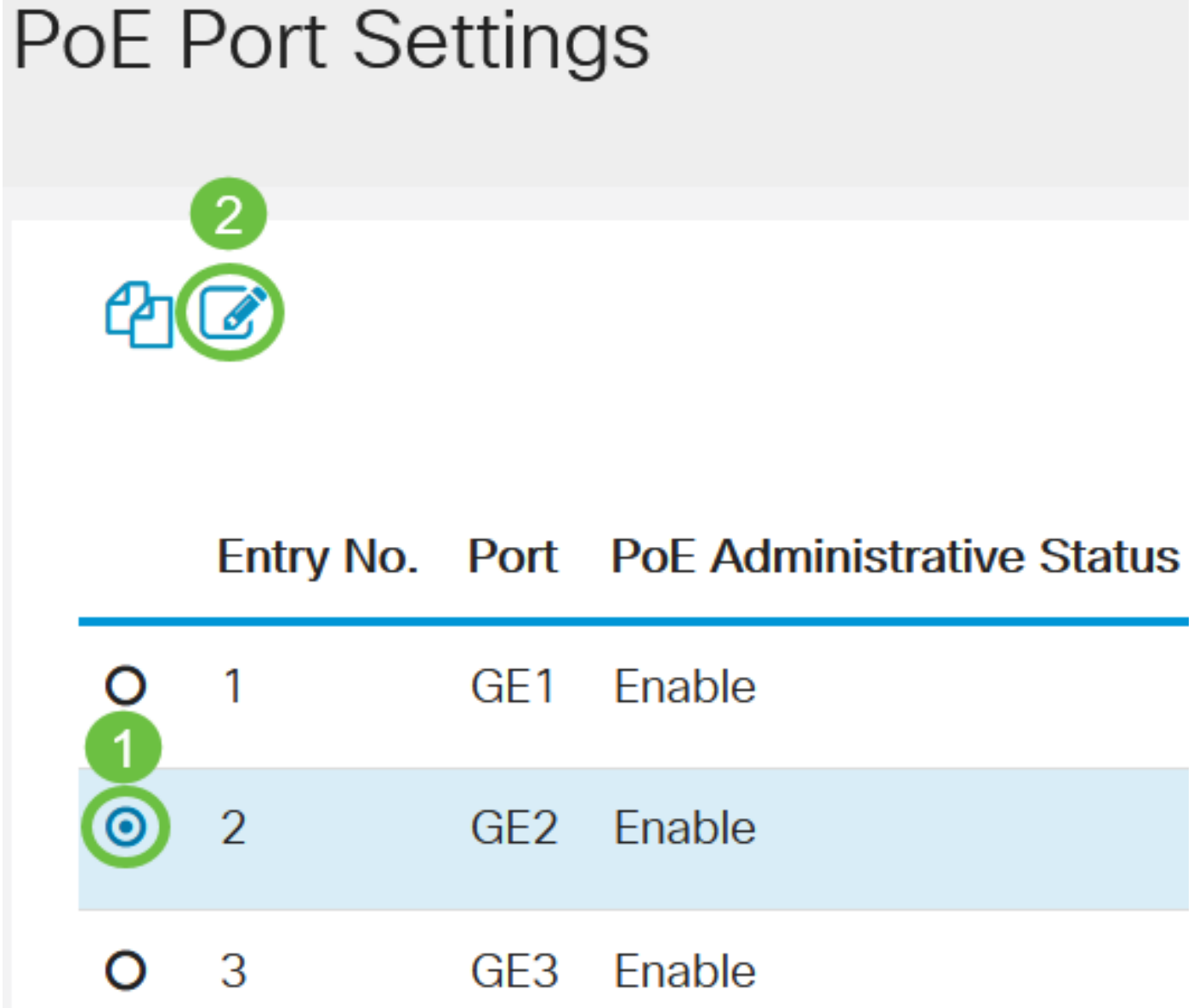

在本例中,选择端口GE2。

#### 步骤 3

随后将显示"编辑PoE设置"窗口。从接口下拉列表中,确保指定的端口是您在步骤2中选择的端口。 否则,单击下拉箭头并选择正确的端口。

# **Edit PoE Settings**

Interface:

PoF Administrative Status:

在本例中,选择端口GE2。

步骤 4

选中PoE管理状态的启用复选框以在指定端口上启用PoE。默认情况下,此框处于选中状态。

# **Edit PoE Settings**

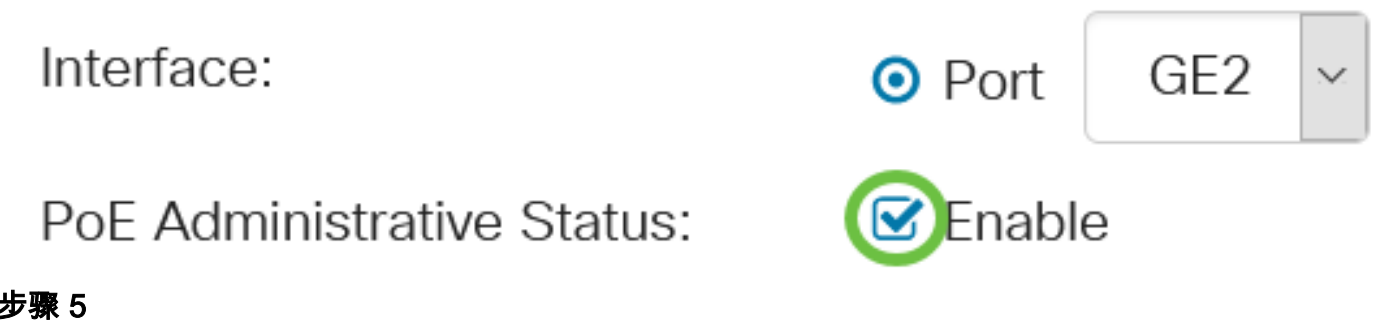

### 步骤 5

选中Time Range的Enable复选框。这将允许您应用预配置的时间设置,以便在指定端口上启用 PoE。

如果您尚未预配置时间范围,此复选框将灰显。您可以按照以下步骤在配置或编辑时间范围后启用 它。

Interface:

PoF Administrative Status:

Time Range:

GE<sub>2</sub> **⊙** Port  $\triangledown$  Fnable

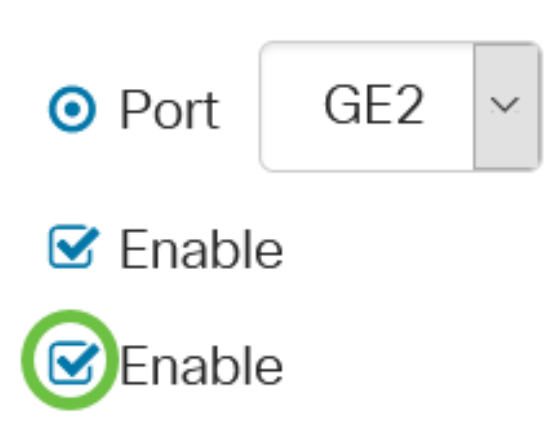

单击"编辑"链接可转到"时间范围"页并指定"时间范围"的设置。

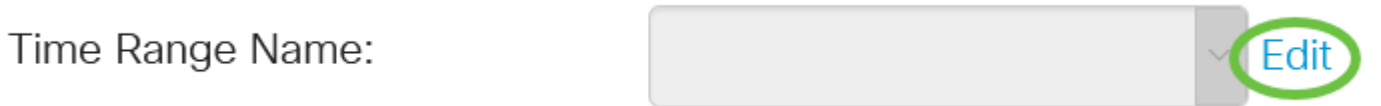

如果已经有您要使用的预定义名称,请点击下拉箭头并选择该名称,然后跳至步<mark>骤14。</mark>

然后,您将转到"时间范围"页面。

时间范围

步骤 7

在时间范围表下,单击添加按钮。

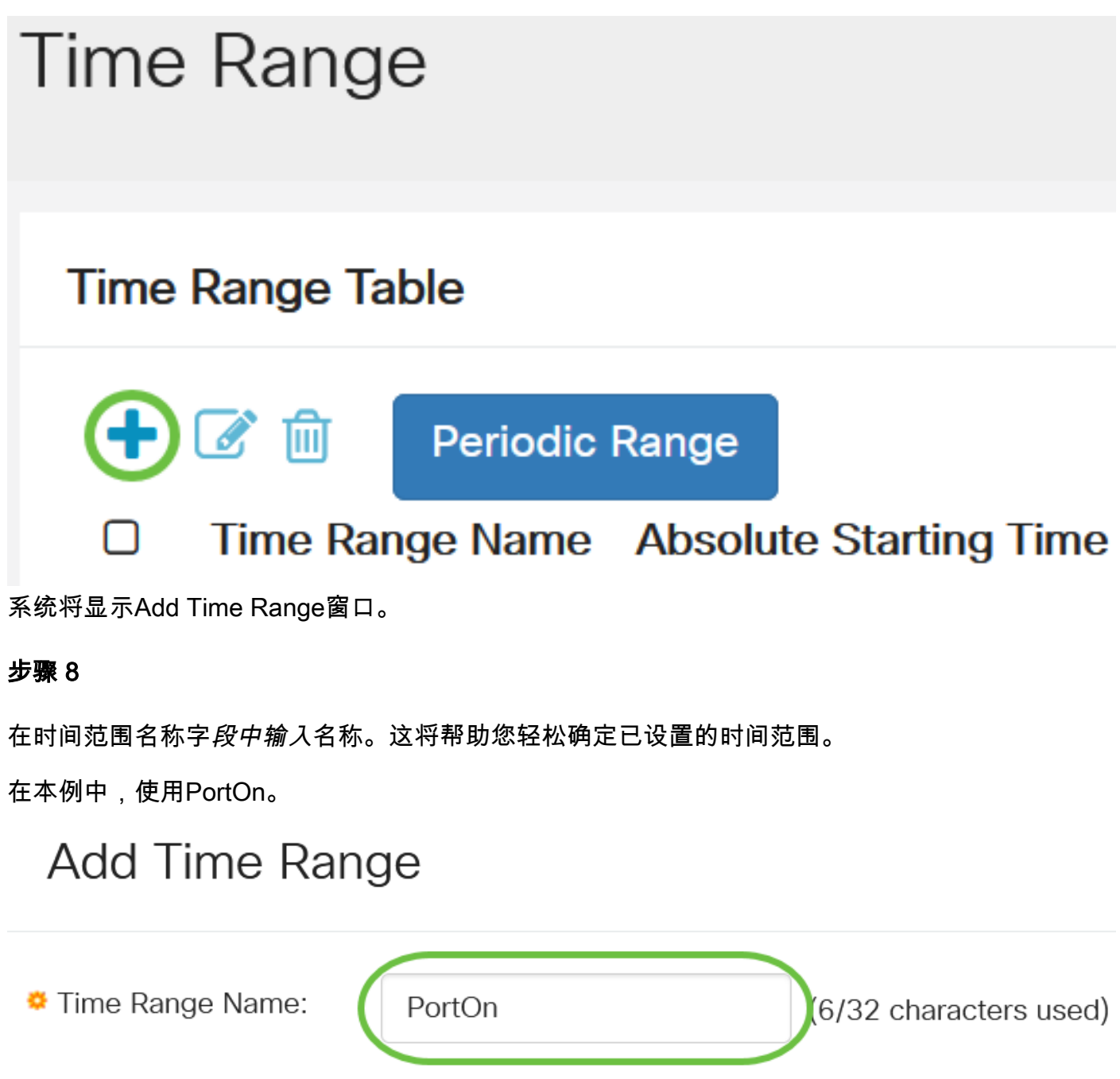

点击Absolute Starting Time的单选按钮。选项有:

- 立即 此选项将立即应用设置的时间范围。
- 日期 此选项允许您通过选择年、月和日以及确切的小时和分钟来设置时间范围的特定时间开 始。

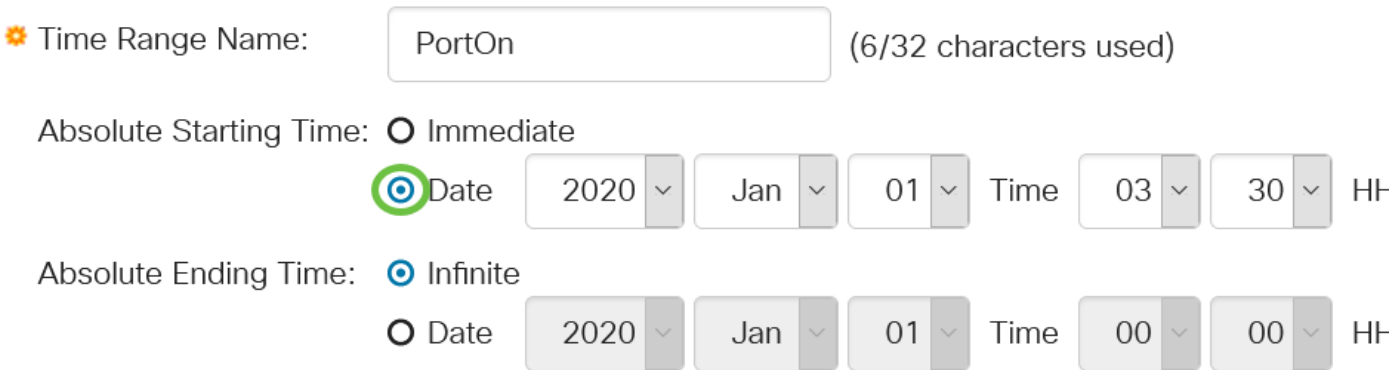

在本例中,选择日期,并指定年、月、日和时间。

#### 步骤 10

点击绝对结束时间的单选按钮。选项有:

- Infinite 此选项将设置时间范围以始终应用和永不结束。
- 日期 此选项允许您通过选择年、月和日以及确切的小时和分钟来设置时间范围结束的特定时 间。

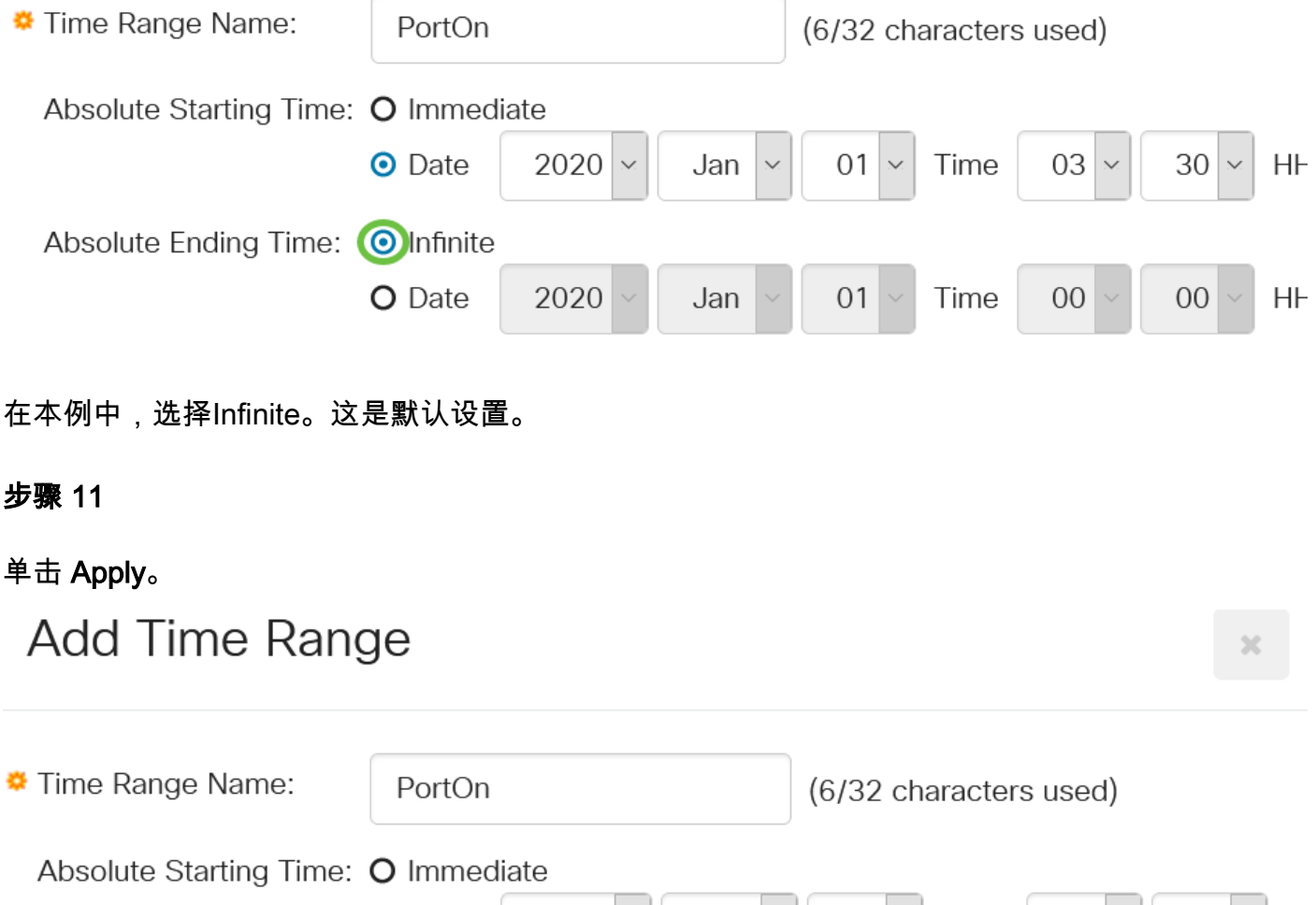

O Date  $2020 \times 1$  Jan  $\times 0.01 \times 1$  Time  $0.3 \times 1.30 \times 1$ 

要永久保存配置,请转至"复制/保存配置"页面,或单击页面上部分的保存图标。

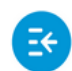

CISCO

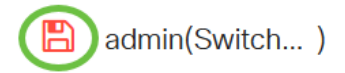

#### 步骤 13

返回到"端口管理">"PoE">"PoE端口设置"。

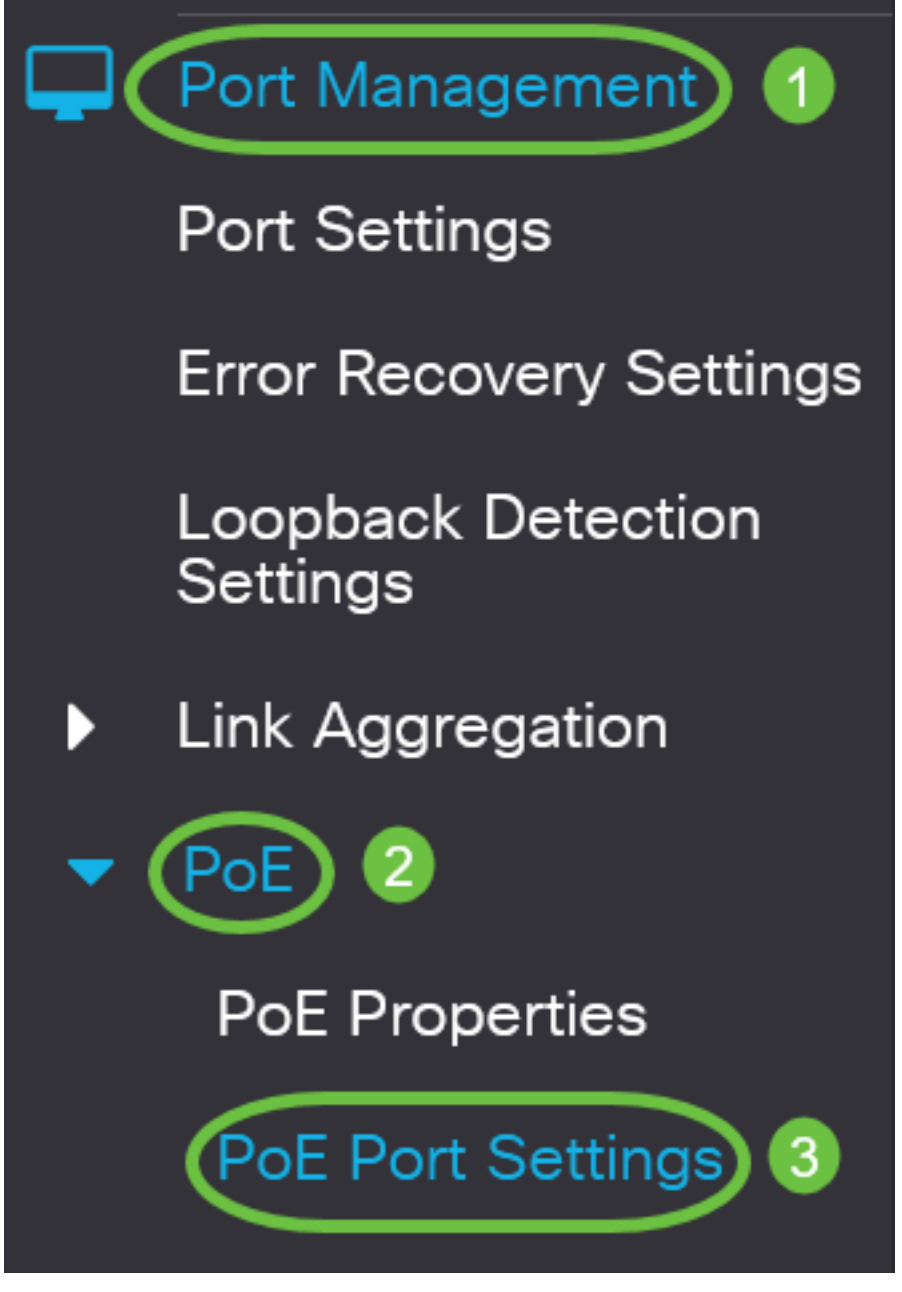

### 步骤 14

单击您之前选择的端口,然后单击"编辑"**按钮**,返回"编辑PoE设置"窗口。

## **PoE Port Settings**

单击单选按钮以选择电源优先级。选项有:

- 严重 此选项允许端口始终通电。如果没有足够的电源为所有端口提供,则将设置为此优先级 的端口优先。
- 高 此选项仅允许端口在所有关键优先级端口都通电时才能通电。
- 低 仅当所有关键优先级和高优先级端口都通电时,此选项才允许端口通电。如果没有足够的 电源供所有端口使用,则设置为此优先级的端口的电源可能会被切断。

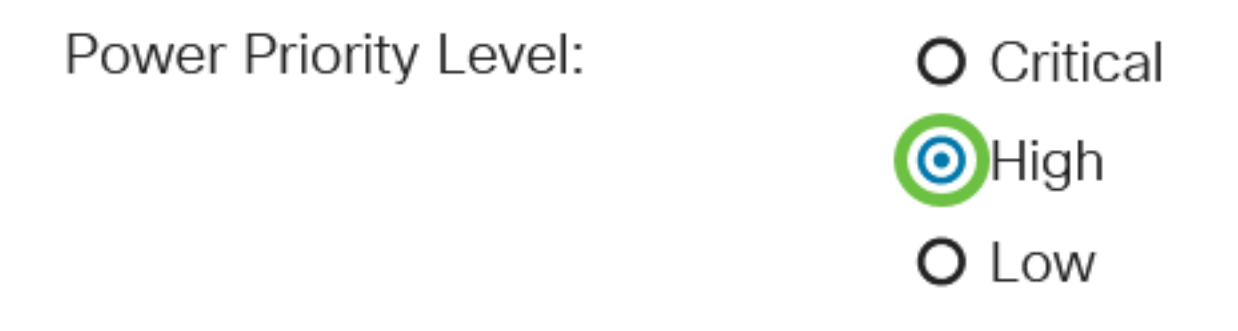

在本例中,选择"高"。

#### 步骤 16

在"管理功率分*配"字*段中输入值,以设置端口的最大功率限制。

只有在PoE属性窗口中将PoE电源模式设置为端口限制时,才能配置管理电源分配。

Administrative Power Allocation:

30000

(Range: 0 - 30000, Default:

在本例中,使用30000。这是默认值。

将显示以下计数器:

- 最大功率分配 显示分配给连接到所选端口的设备的最大功率量(毫瓦)。
- 功耗 显示分配给连接到所选端口的供电设备的功率量(以毫瓦为单位)。
- 类 如果电源模式为类限制,则显示所连接设备的类信息。
- 过载计数器 显示功率过载发生的总数。
- 短计数器 显示出现电源短缺的总次数。
- Denied Counter 显示被供电设备被拒绝供电的次数。
- Existed Counter 显示因不再检测到受电设备而停止对受电设备供电的次数。
- 签名计数器无效 显示收到无效签名的时间。签名是供电设备向供电设备(PSE)标识自身的方 法。 在用电设备检测、分类或维护期间生成签名。

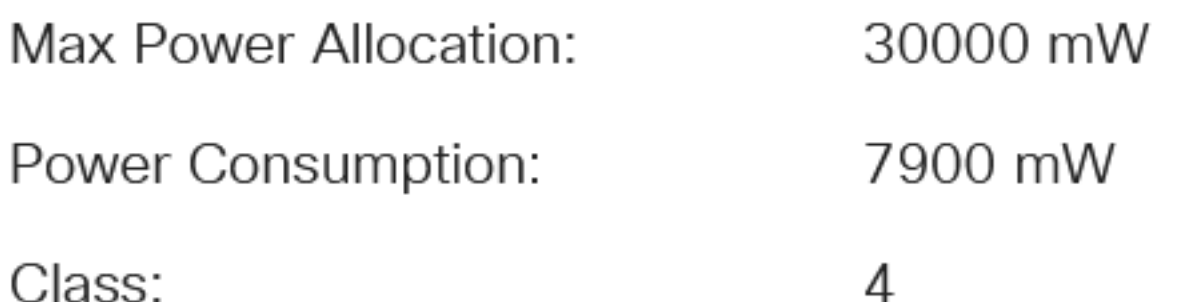

单击 Apply。

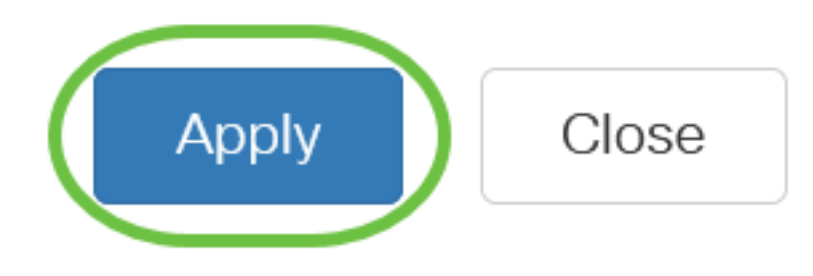

#### 步骤 18

要永久保存配置,请转至"复制/保存配置"页面,或单击页面上部分的保存图标。

ululu CBS220-8T-E-2G-Switch304996 Ε€

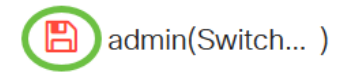

## 结论

您现在已成功在Cisco Business 220系列交换机上配置基于时间的PoE。

有关详细配置,请参阅《[Cisco Business 220系列交换机管理指南》](https://www.cisco.com/c/zh_cn/td/docs/switches/lan/csbss/CBS220/Adminstration-Guide/cbs-220-admin-guide.html)。